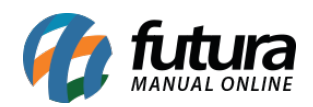

**Sistema:** Gourmet Server

**Caminho:** *Cadastros>Estoque>Produto / Pizzas e Porções*

**Referencia:** FGS03

**Versão:** 2017.06.05

**Como funciona:** O menu *Cadastro de Pizzas e Porções* é utilizado para cadastrar as pizzas e porções a serem vendidas posteriormente no sistema *Gourmet*.

Acesse o caminho indicado acima, e clique em *F2 Novo*.

Em seguida surgirá uma tela para cadastro do Código de Barras, insira um código ou clique em **OK** para gerar automaticamente pelo sistema.

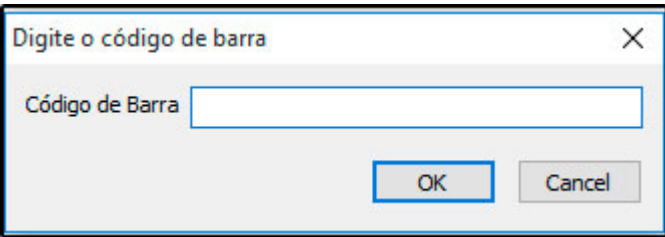

# **Aba Cadastro:**

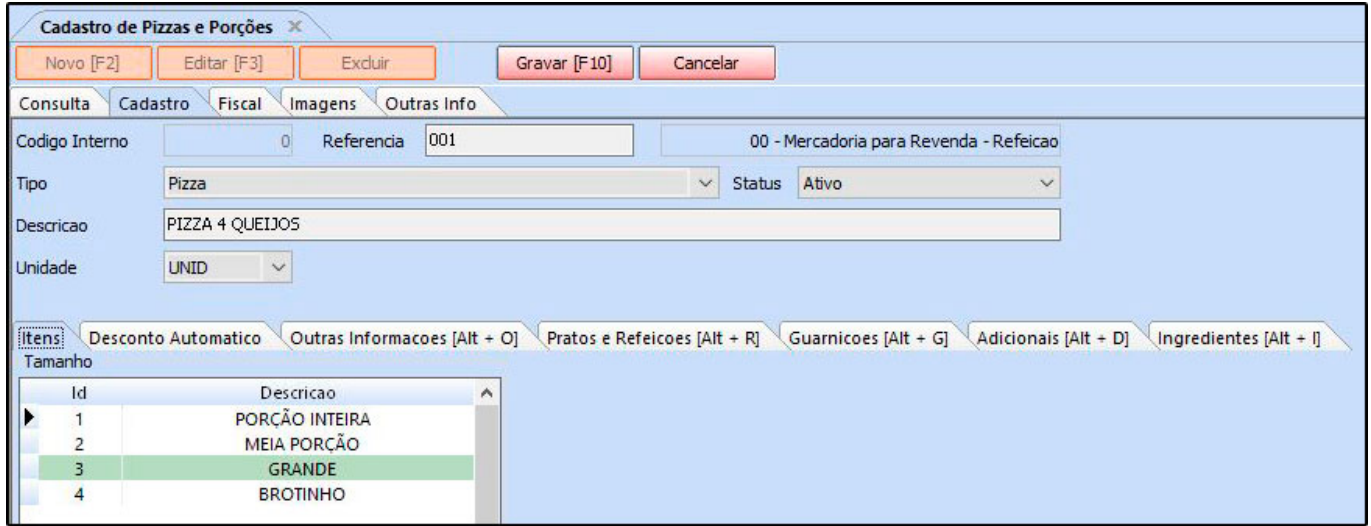

**Tipo:** Classifique seu produto entre os tipos de Pizza ou Porções.

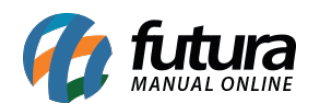

**Descrição:** Nome do produto.

**Unidade:** Neste campo informe a unidade da pizza ou porção.

#### **Aba Imagem:**

Esta aba é utilizada para inserir imagens do seu produto, a coluna de **Sugestão de Imagens** irá carregar automaticamente as imagens referente a descrição do produto, podendo ser adicionadas ou caso possua uma imagem em especifica, clique em *Novo* e o sistema trará uma tela de pesquisa, insira a imagem desejada e habilite a caixa **Imagem Principal** e finalize clicando em *Gravar F10* .

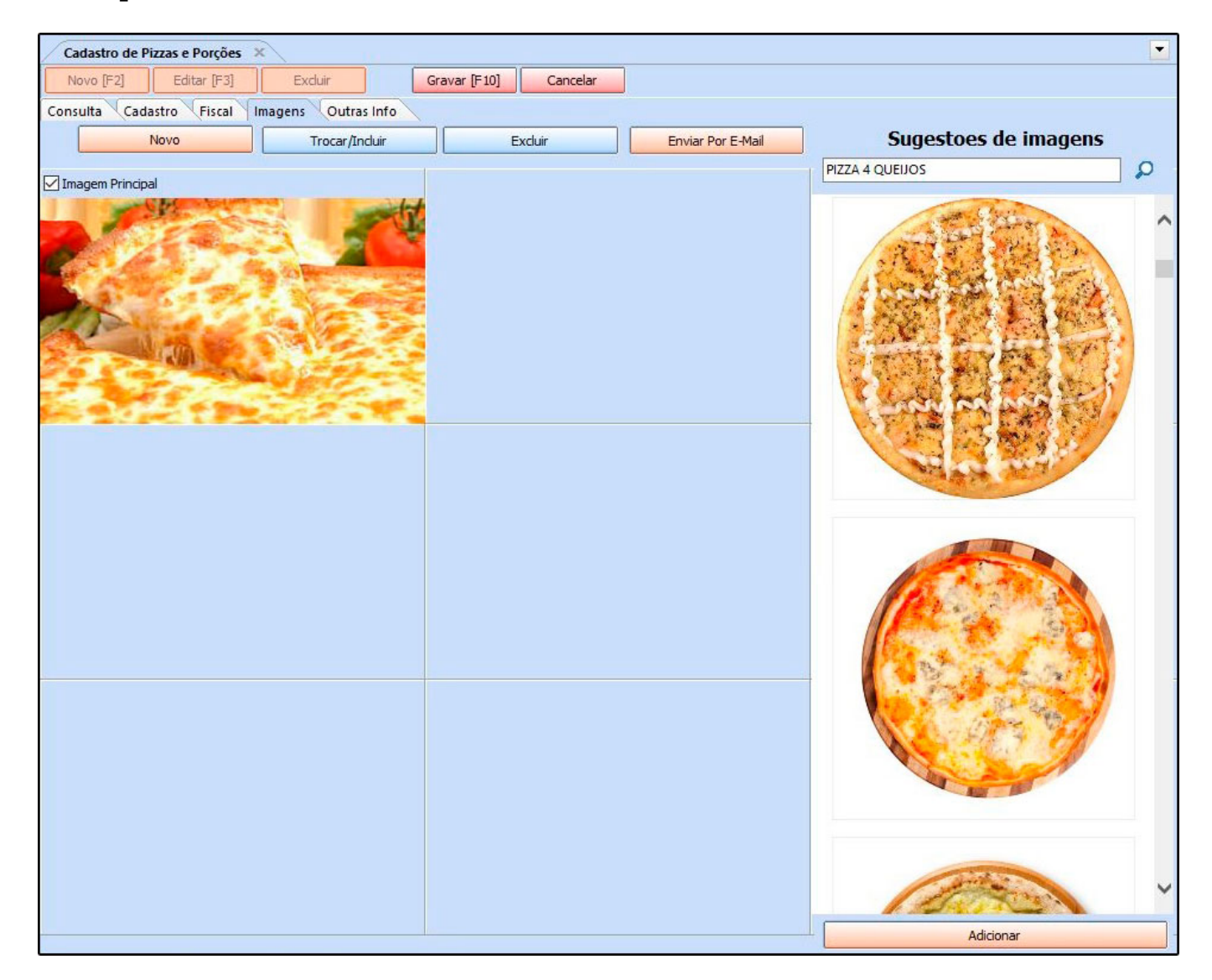

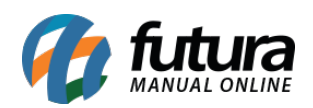

### **Sub Aba**

### **Aba Desconto Automático**

Através desta aba, é possível configurar descontos automáticos por produto, estabelecendo uma data, horário, dias da semana e porcentagem pré-definidas, conforme mostra imagem abaixo:

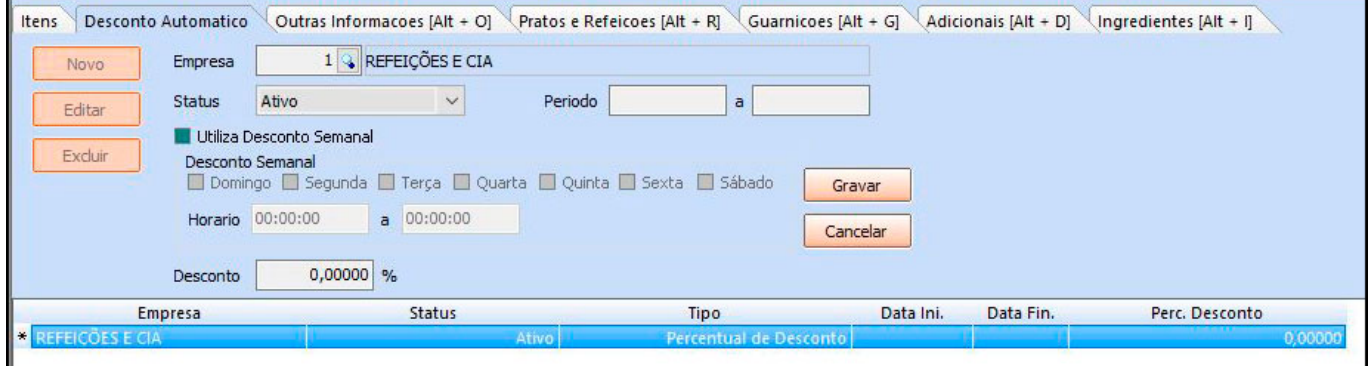

# **Aba Outras Informações**

Nesta aba é possível inserir informações adicionais referente ao cadastro, conforme exemplo abaixo:

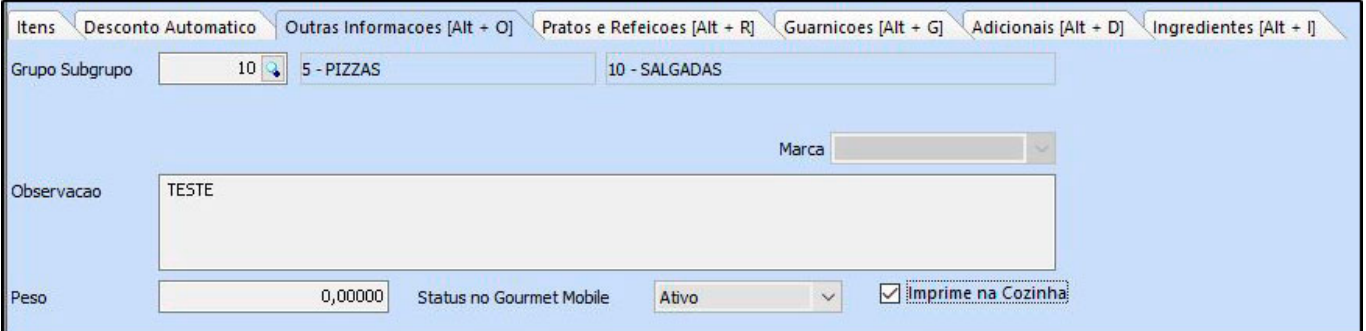

**Grupo/Subgrupo:** Utilizado para classificação dos produtos. Seu cadastro é realizado na tela de *Estoque>Grupos/Subgrupos.*

**Observação:** Este campo é utilizado para inserir observações do produto cadastrado;

**Peso:** Insira o peso da pizza ou porção;

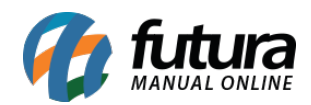

**Status no Gourmet Mobile:** Caso utiliza o Gourmet Mobile habilite este campo;

**Imprime na Cozinha:** Selecionar esta opção caso o produto seja impresso na cozinha.

#### **Aba Pratos e Refeições**

Nesta aba é possível inserir informações referente as pizzas e porções, conforme exemplo abaixo:

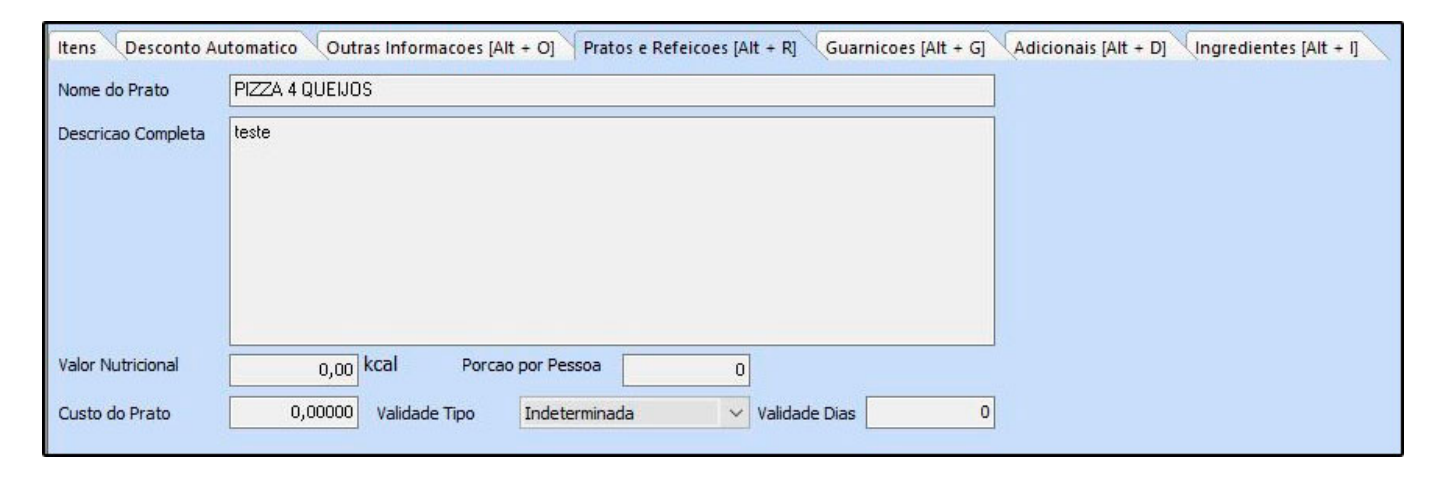

**Nome do Prato:** Neste campo insira o nome do prato;

**Descrição Completa:** As informações cadastradas neste campo serão utilizadas posteriormente para descrever o produto no cardápio.

**Valor Nutricional:** Insira o valor nutricional da refeição.

**Porção por Pessoa:** Informar quantas pessoas o prato serve.

**Custo do Prato:** Informe neste campo o custo do produto, para ser calculado automaticamente o valor do lucro em relação ao preço de venda.

**Validade Dias:** Quantidade de dias que o produto será válido ou estará na garantia.

#### **Aba Guarnições**

Esta aba é utilizada para indicar as guarnições que podem ser inclusos na porção ou pizza. Para isso clique no botão *Novo*, em seguida informe a quantidade e indique o produto,

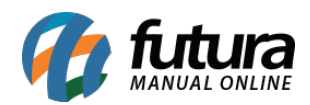

podendo utilizar o botão + para realizar um pré cadastro da guarnição.

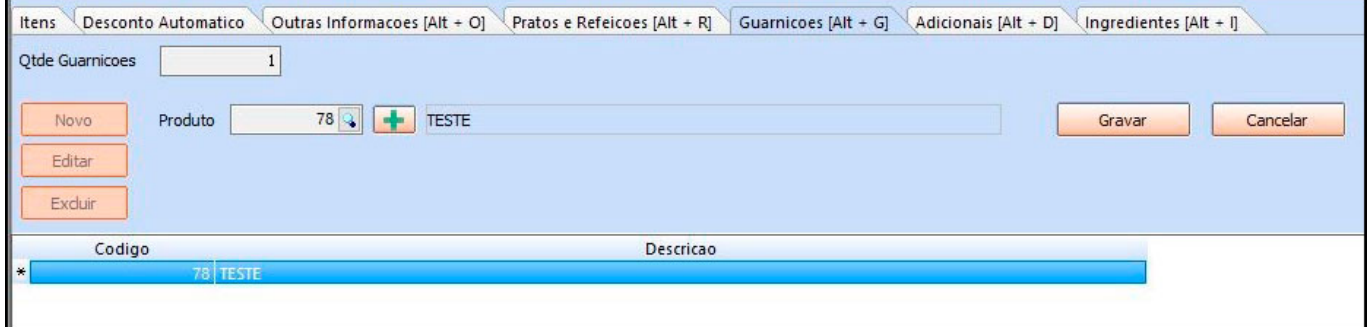

# **Aba Adicionais**

Através desta aba é possível inserir os produtos adicionais e o valor do mesmo, conforme imagem abaixo:

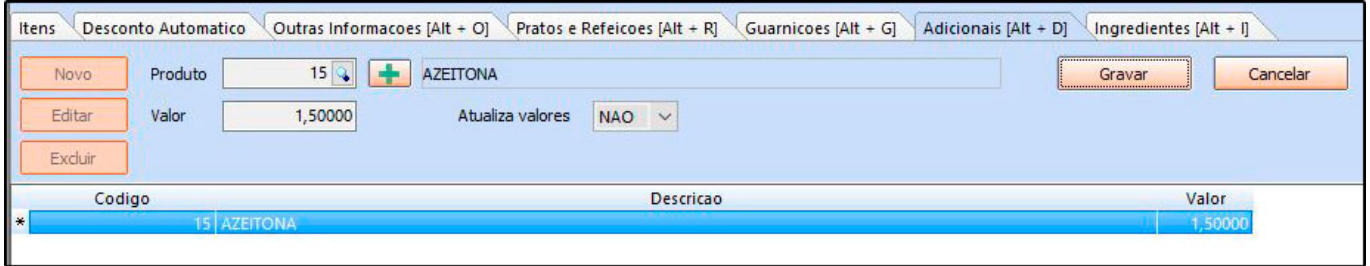

# **Aba Ingredientes:**

Através desta aba é possível inserir os ingredientes e a quantidade que serão utilizados na composição da porção ou pizza, podendo utilizar o botão + para realizar um pré cadastro do ingrediente, conforme imagem abaixo:

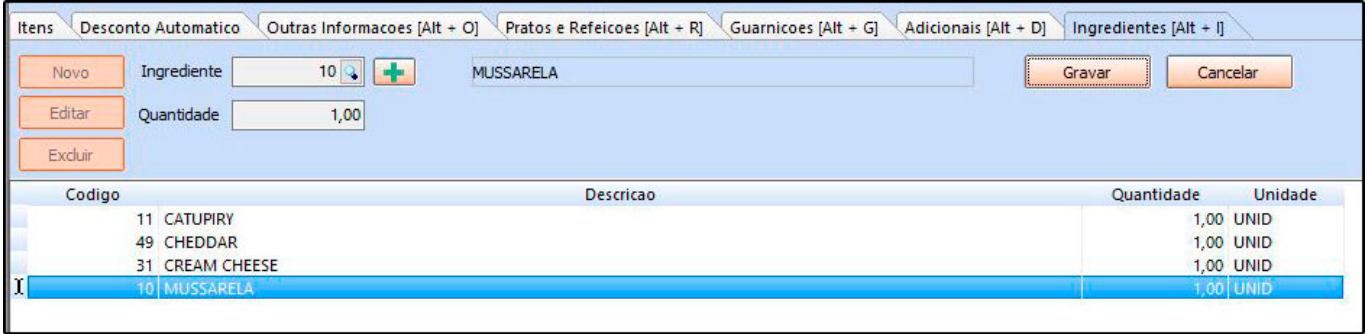

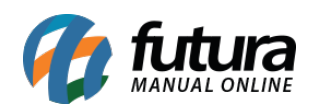

Finalize o cadastro clicando em *Gravar F10.*